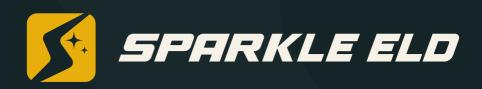

# Instruction Manual for Drivers

# **Table of Contents**

## Installation & Connection

| Install the Sparkle ELD device in your vehicle       | 3-4   |
|------------------------------------------------------|-------|
|                                                      |       |
| Install the Sparkle ELD App                          | 5     |
| Log in to the Sparkle ELD App and select a vehicle   | 5-6   |
| Complete Pre-Trip DVIR                               | 7-9   |
| Populate Log Form Data                               | 10-11 |
| Connect your mobile device to the Sparkle ELD device | 12-13 |
| Record Hours of Service                              | 14    |

### Install the Sparkle ELD device in your vehicle

1. With engine off, locate the diagnostic port inside the vehicle. It is located in one of the four places:

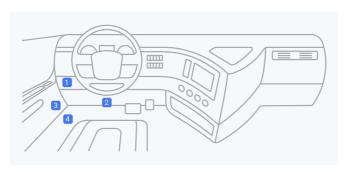

2. Attach the device to the diagnostic port of the vehicle.

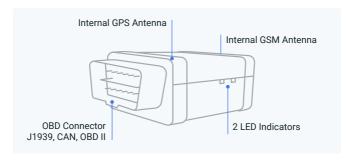

3. Once the device is installed, ensure the device is working properly as evidenced by a green LED light blinking. The green light starts blinking after a GPS & Cellular connection is initiated.

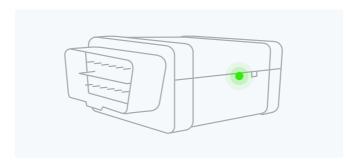

4. Securely mount your device in a location with no electrical components nearby. This will help prevent issues like ELD device interference and GPS signal disruption. It is recommended to position the ELD device visibly, ensuring an unobstructed view of the sky, as shown in the image below.

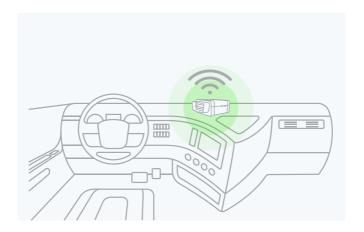

**IMPORTANT:** Please follow the above-mentioned instructions. Otherwise, you risk ELD device interference and GPS disruption, creating problems with the signal. Do not put an ELD device under the dashboard under any circumstances.

### Install the Sparkle ELD App

- For android phones and tablets download the Sparkle ELD App from Google Play Store. For iPhones and iPads download the Sparkle ELD App from the App Store.
- 2. Open the Sparkle ELD App.

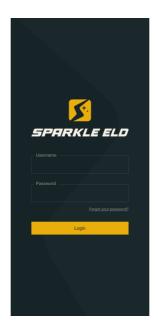

#### Login to the Sparkle ELD App and select a vehicle

Read the login details from your email. If you don't have login details yet, or you've forgotten them, contact your Carrier administrator.

- 1. Enter your login details and tap LOG IN, you will be prompt with Terms and Conditions.
- 2. Read the Terms and Conditions and tap AGREE.
- 3. Select your vehicle from the list, or search for one.
- 4. Tap ACCEPT, you will be prompt with a Settings page where you can review and edit settings details.
- 5. Tap SAVE.

#### Dashboard View

After successfully login & vehicle selection, the Dashboard page is open. Use Tap to Connect bar to connect to your vehicle.

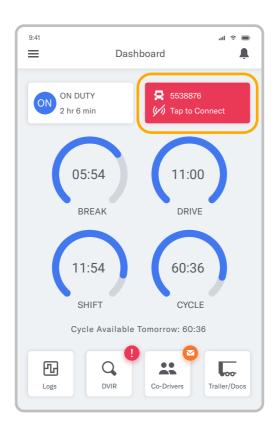

## Complete Pre-Trip DVIR

Start a new pre-trip inspection report by tapping the DVIR button.

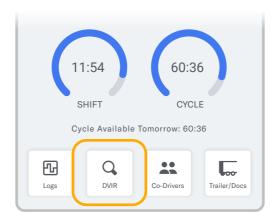

You can also Start Inspection from the left side menu by tapping the DVIR option.

 From DVIR view, enter the odometer value and tap Start Inspection, if you are in Off Duty or Sleeper Berth status you will be placed to On Duty status. Pre-trip is selected by default.

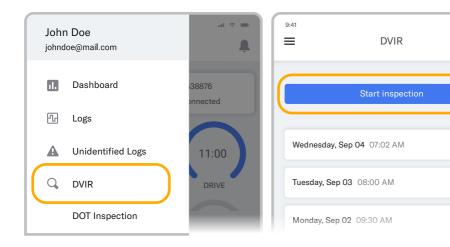

((•))

Synced

Sync

Sync

2. Tap Add/Remove under Vehicle Defects and review each item from the list against your vehicle.

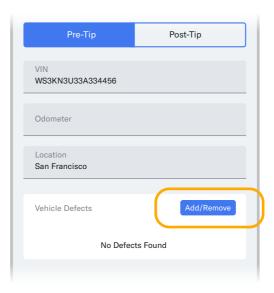

3. If you identify a defect, select the appropriate defect in the list and enter a comment and photo. Tap Save.

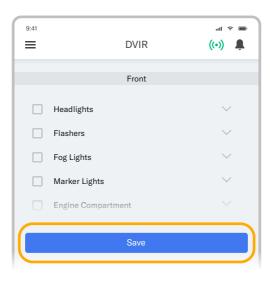

- 4. If Trailer is applicable, repeat step 2 and 3 under Trailer Defects.
- 5. Tap Sign and Save the Report.

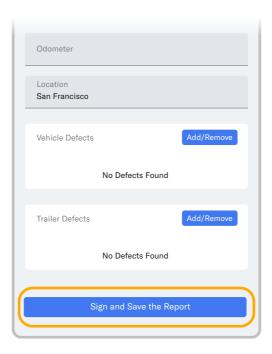

### Populate Log Form Data

Select Trailer/Docs button from your Dashboard to add the Trailer/Shipping Docs number.

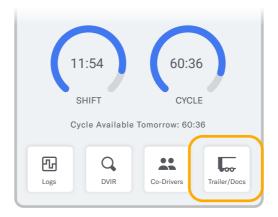

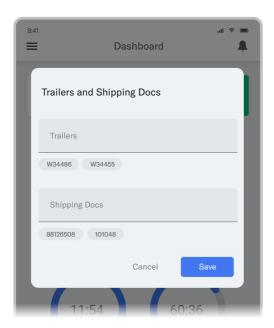

Trailers & Shipping Docs are also available through the Logs folder.

- From your Dashboard view, tap the icon.
- 2. Select Logs.
- 3. Tap the daily log at the top of the list.

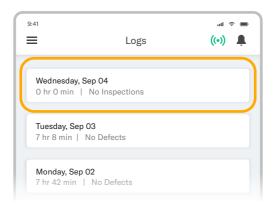

- 4. Scroll down (to the bottom of the screen) and tap the Trailer or Shipping Docs field.
- 5. Enter your trailer or shipping doc numbers. You will see "Trailer saved" OR "Shipping Docs saved" confirmation message.

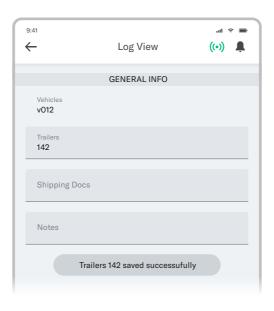

## Connect your mobile device to the Sparkle ELD device

Enable Bluetooth

Please ensure that Bluetooth is enabled on your device before you connect to the Sparkle ELD device.

In the main Dashboard view there is Tap to Connect bar - just below the vehicle number

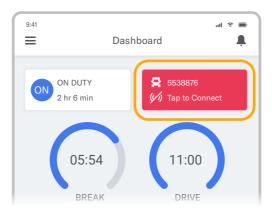

 Use Tap to Connect bar to connect to your vehicle. The device will attempt to connect to selected vehicle ELD via Bluetooth. ELD bar will change from red to orange: Pairing.

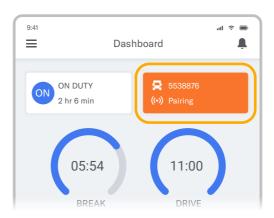

#### 2. An icon (\*) will appear in connection bar upon successful connection.

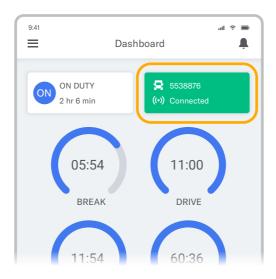

#### Ready to Drive

Once you've completed all of the pre-trip tasks in this section, you're ready to drive.

When your vehicle is moving at 5 MPH or greater, your duty status will automatically switch to Driving, in accordance with the ELD mandate.

#### Record Hours of Service

1. When your vehicle reaches 5 MPH or greater, Sparkle ELD is indicating that vehicle is In Motion and your duty status will automatically change to Driving.

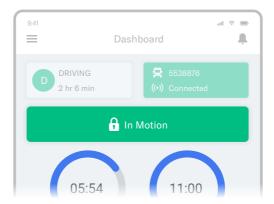

2. When the vehicle stops (O MPH) it's considered Stationary.

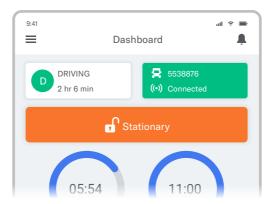

- 3. You can change your duty status by tapping the Driving and selecting some other duty status.
- 4. If your vehicle remains Stationary for five minutes you will be prompted with a question if you would like to change your duty status. If you ignore this question your duty status will be changed to On Duty.

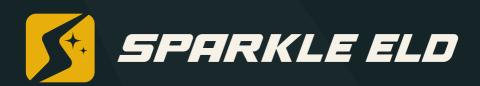